# Rechercher une occurrence précise dans un livre

En quelques clics, retrouvez un mot en particulier…

*En règle générale, tous les documents patrimoniaux numérisés sont en format « image » (jpeg pour être précis). Les imprimés (histoire de Saint-Étienne, textes de foréziens, etc…) en font partie. Si, en l'état, seule la lecture est possible, il n'en est pas de même pour une quelconque interaction.*

*Pourtant, saviez-vous que quelques documents déjà en ligne vous offrent de nombreuses possibilités en la matière ?* 

# Identifier les documents en PDF

Rendez-vous sur le site des médiathèques et saisir PDF dans la fenêtre de recherche.

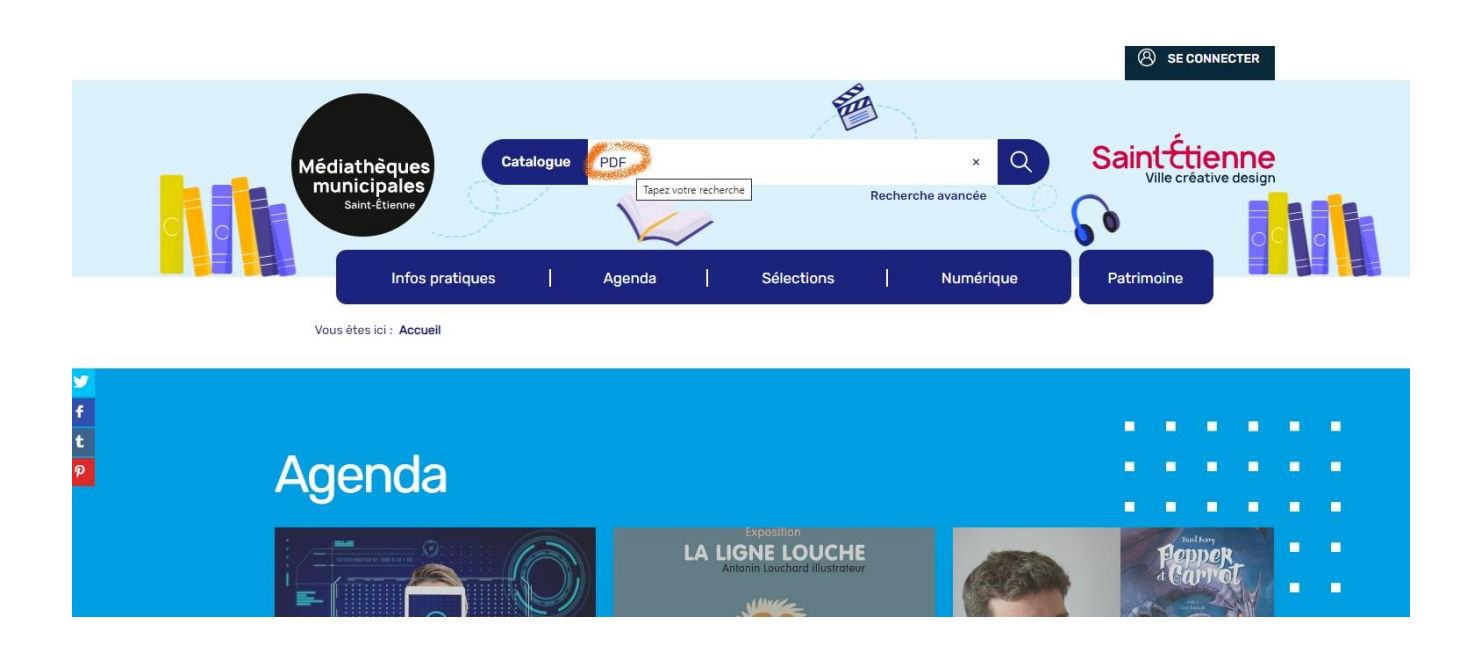

Vous obtenez ainsi la liste des tous les documents au format PDF.

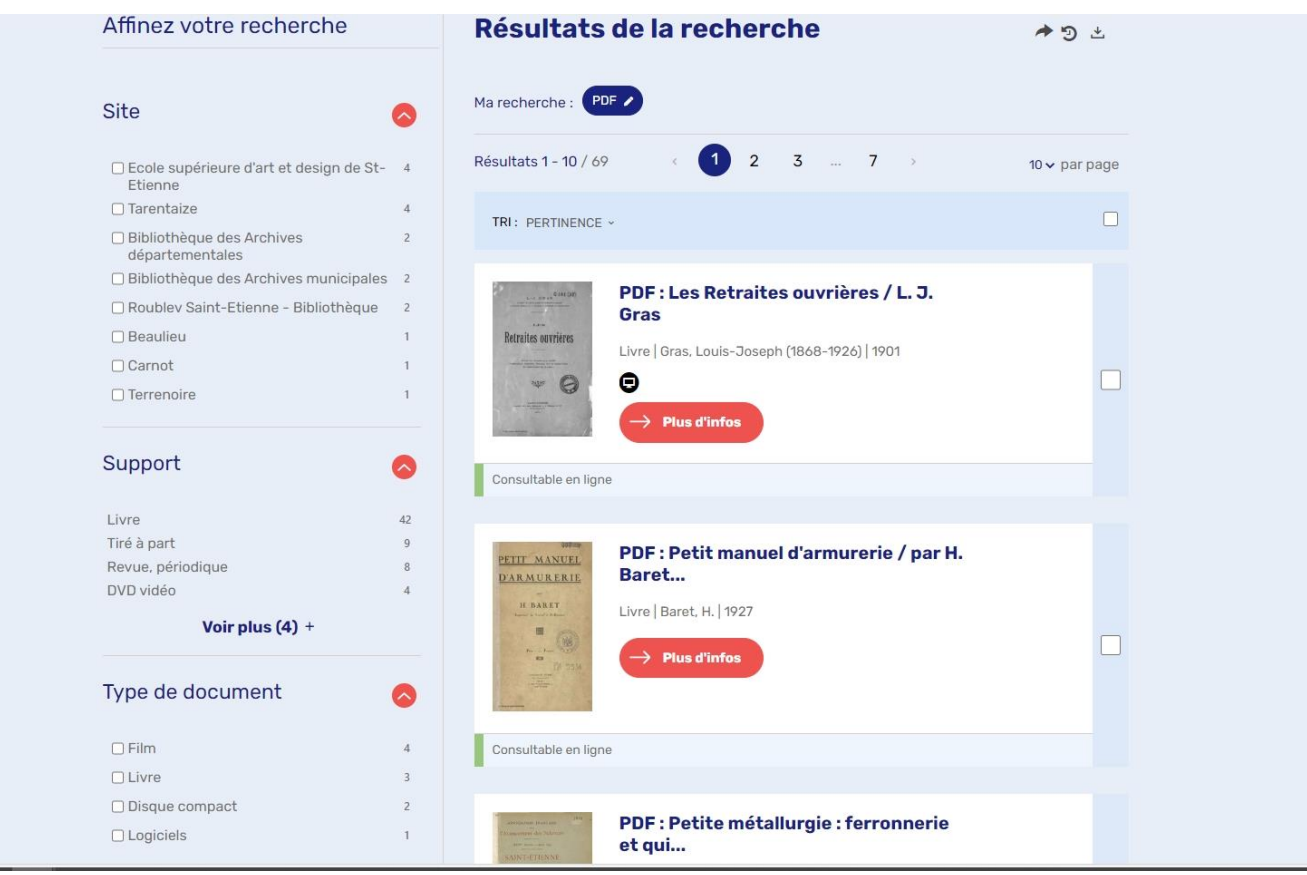

# Un exemple précis

Sélectionnez le document « PDF : Manufacture française d'armes et cycles… » Numéro de revue 1892.

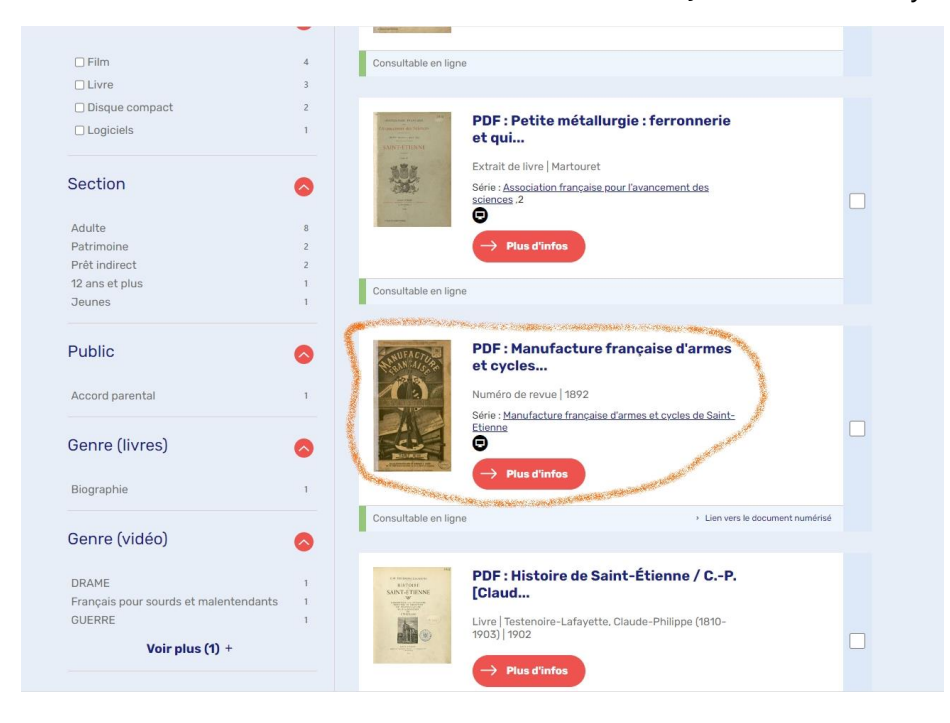

Accédez à la notice complète et se positionner sur la visionneuse.

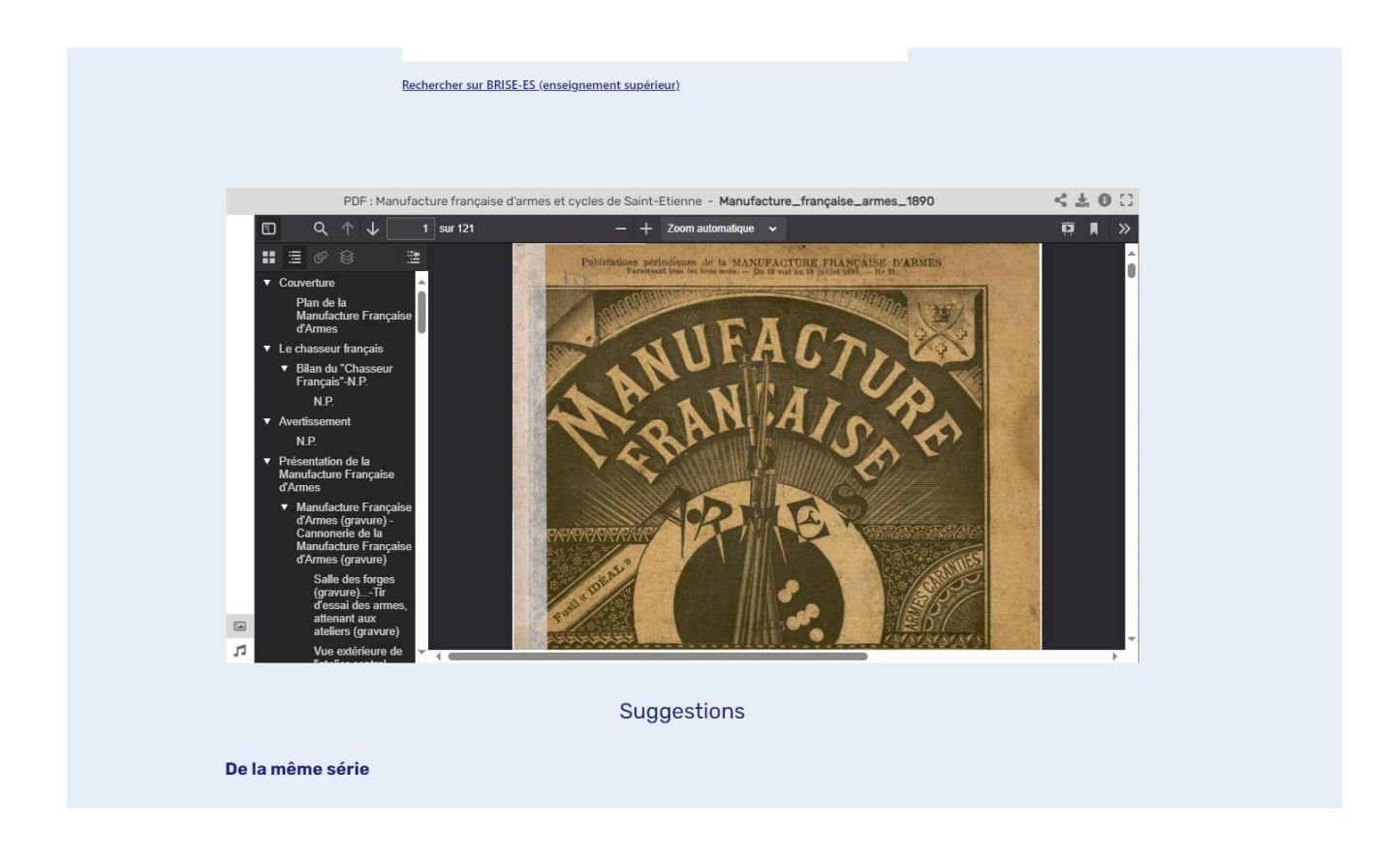

# Décrypter la fenêtre

**Les outils de navigation :** quelques astuces pour améliorer la consultation.

**1.** Cliquez dans le carré, en haut à droite pour basculer en plein écran.

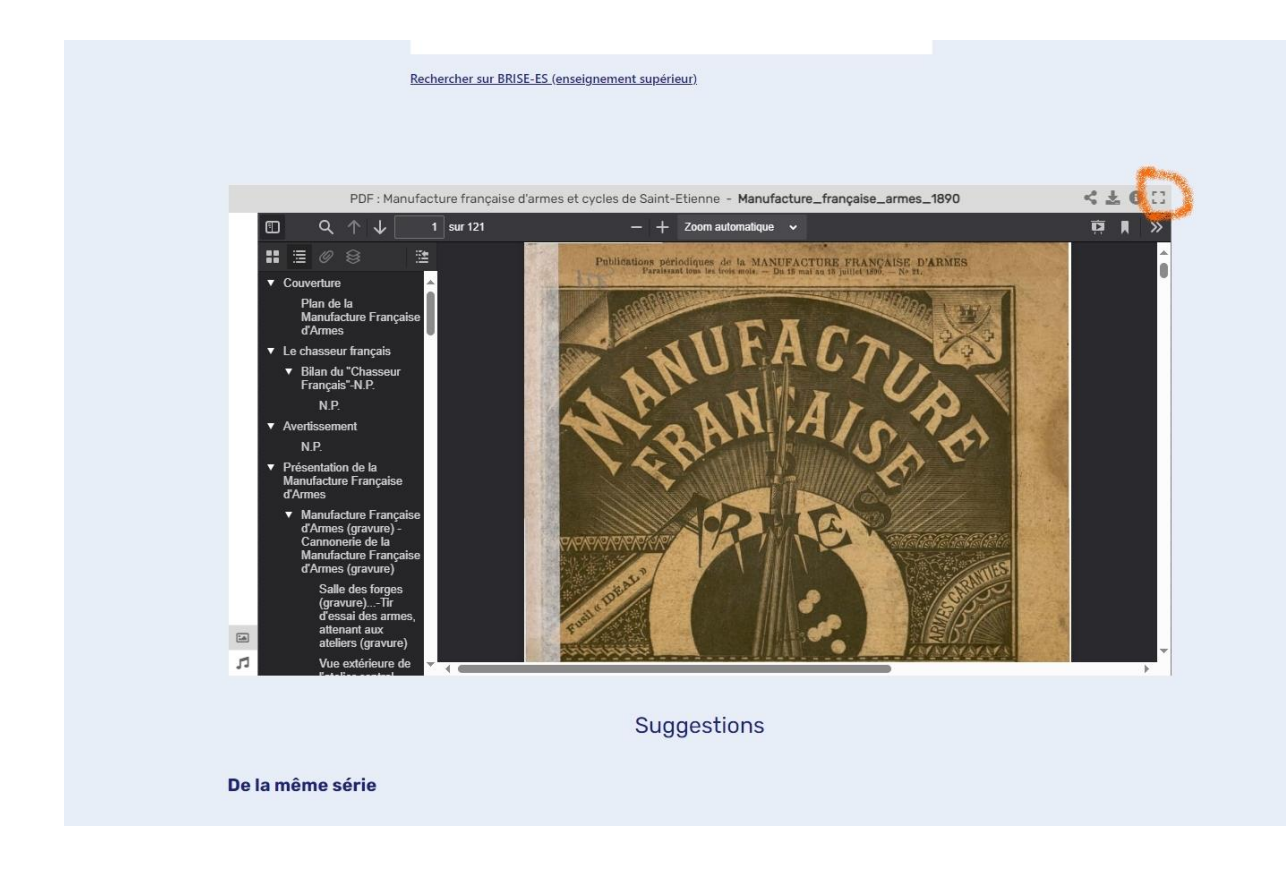

**2.** Les vignettes permettant de parcourir le document sont accessibles en cliquant sur l'icône représentant quatre petits carrés :

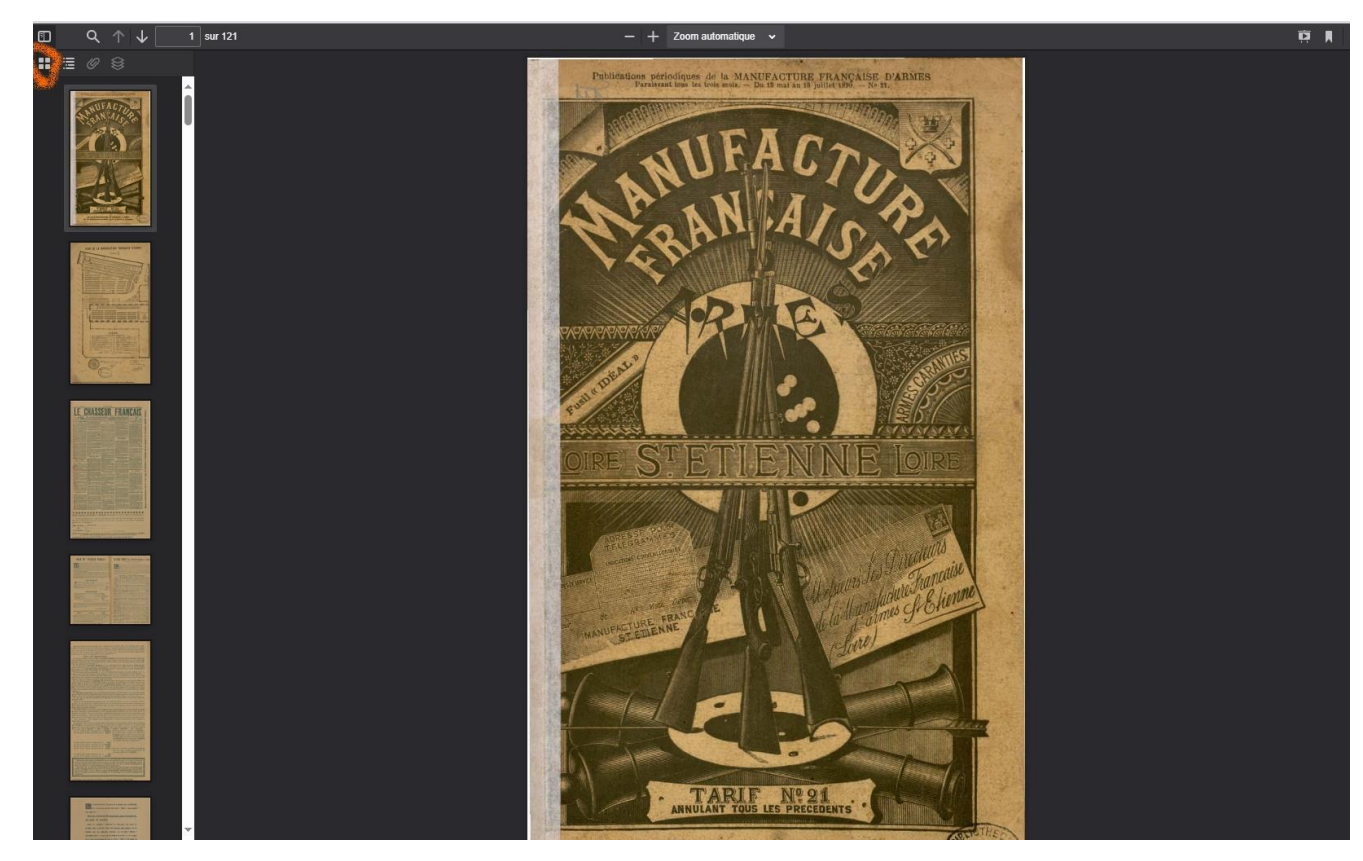

**3.** La table des matières dynamique (il suffit de cliquer sur une ligne pour faire afficher la page correspondante) se trouve ici :

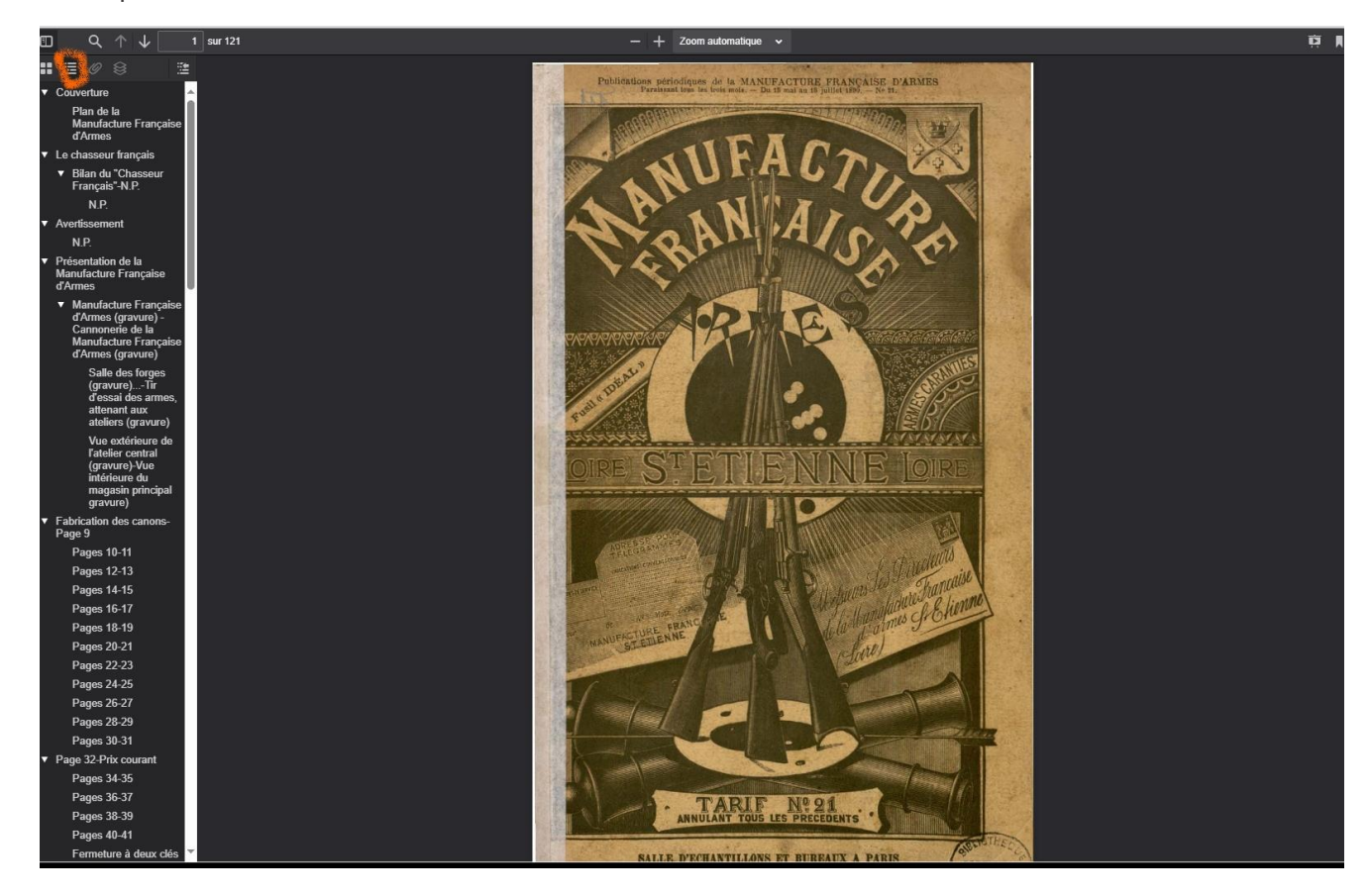

**4.** Enfin, pour une lecture plus facile, vous pouvez sélectionner « Page entière » dans le menu déroulant supérieur :

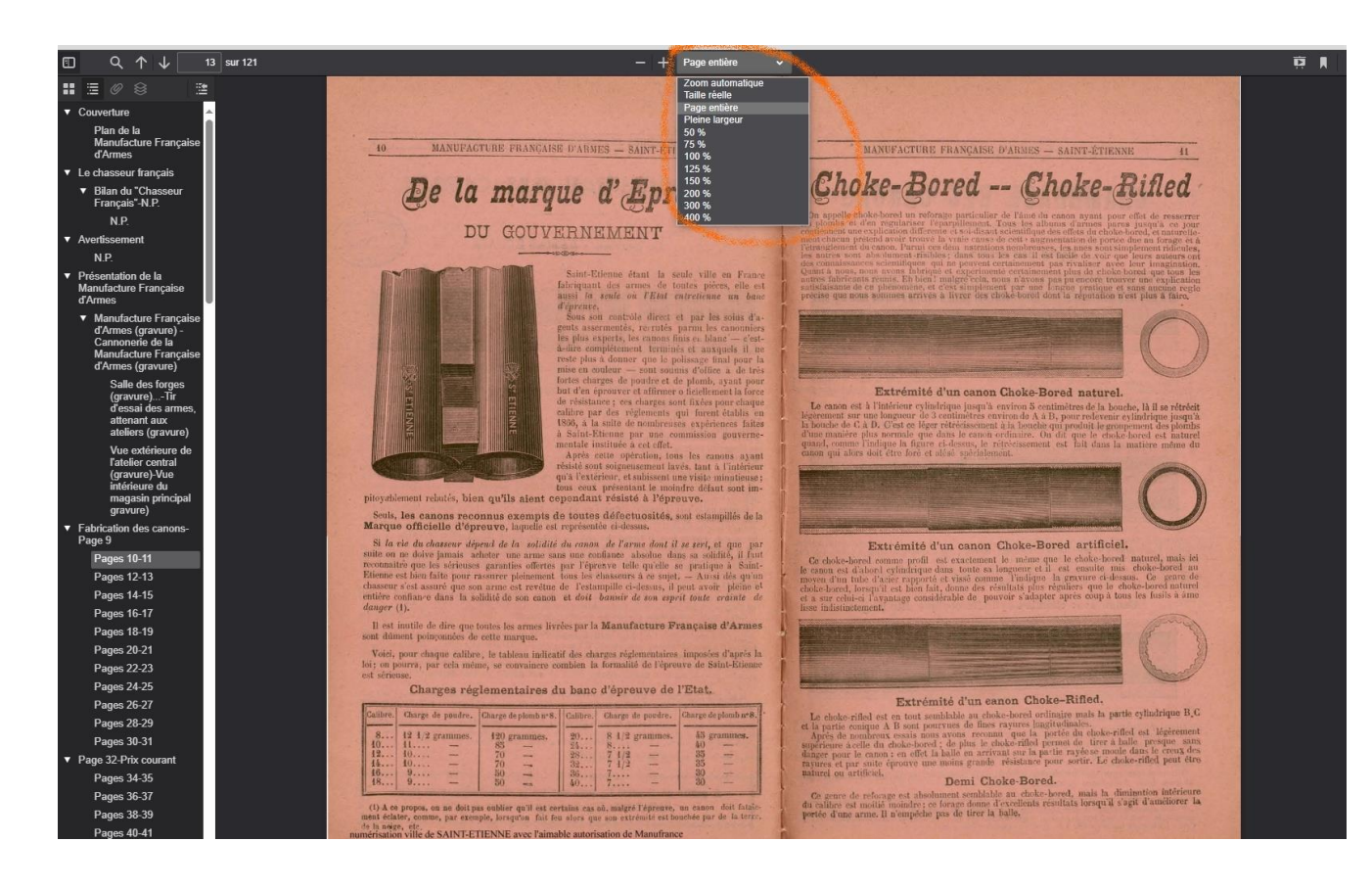

#### Rechercher un mot dans tout le document

Vous êtes passionné(e) par les cycles, et plus particulièrement ceux de la marque « Hirondelle ». Il est très facile d'accéder aux pages contenant ce mot.

**Essayez par vous-même :** cliquer sur la loupe située dans la barre d'outils supérieure.

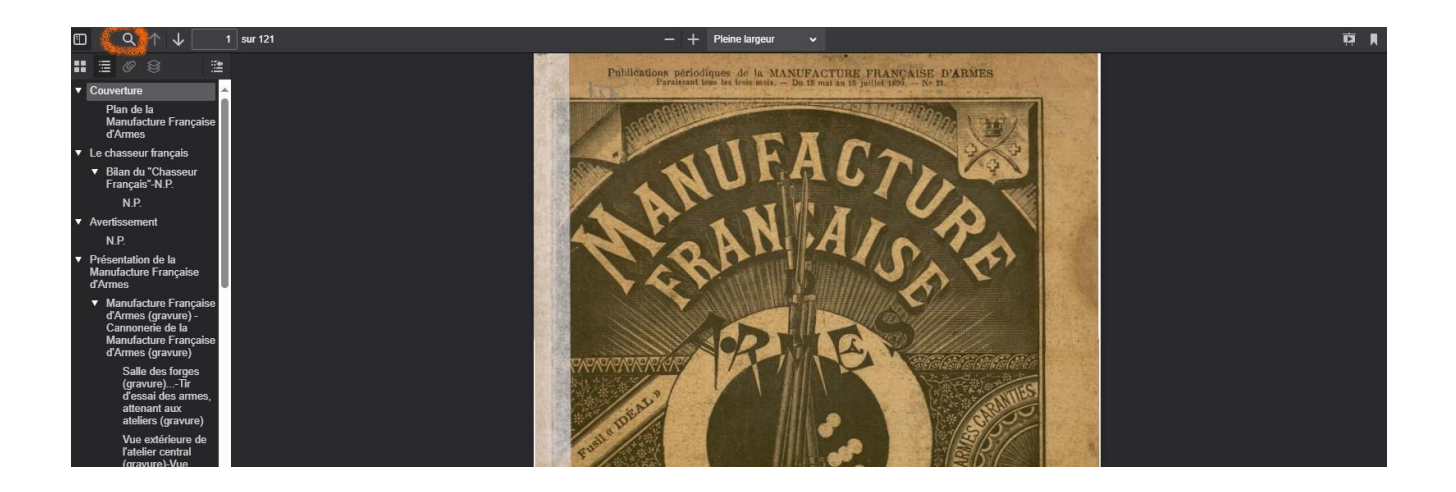

**Exemple :** dans la fenêtre de recherche, saisissez le mot Hirondelle et observons le résultat :

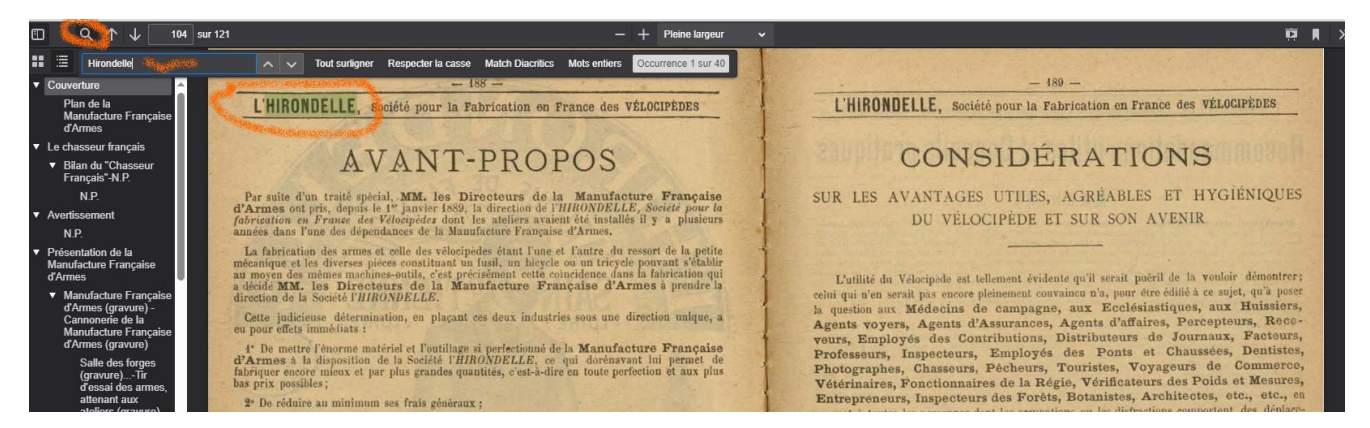

Le terme « Hirondelle » a été trouvé une première fois et mis en surbrillance. Mais une lecture plus attentive du résultat nous permet de voir qu'il apparait 40 fois dans l'intégralité du livre. C'est l'information qui nous est livrée dans cette fenêtre :

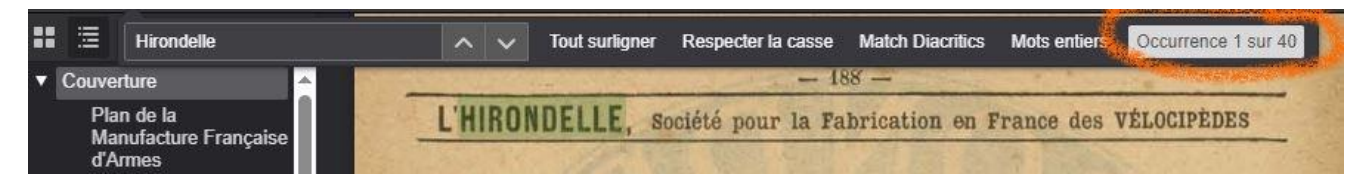

Pour accéder à la page suivante contenant le mot recherché, cliquez sur l'icône flèche descendante :

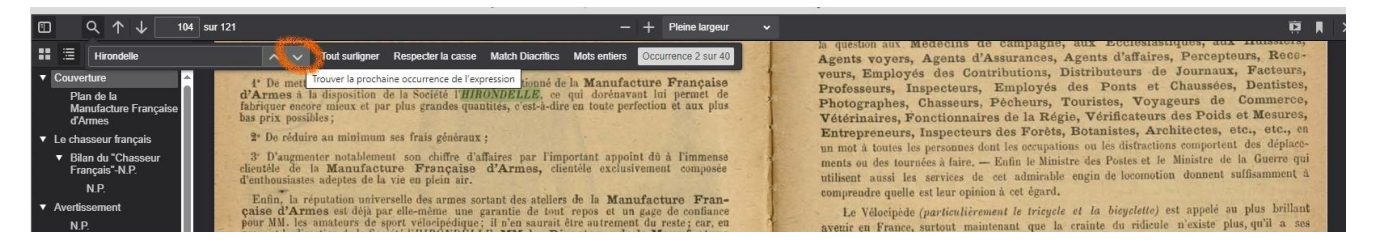

# Découvrir plus encore…

D'autres fonctionnalités sont désormais accessibles :

**Extraire des images du texte :** vous pouvez copier une image, un paragraphe pour le coller ensuite dans un traitement de texte par exemple.

**1.** Se positionner sur la page contenant la zone destinée à être copiée. Pour cet exemple, je souhaite « récupérer » l'image située en haut à gauche de ma page. Je vais donc faire un **clic**  droit sur la page pour faire apparaître une fenêtre de choix multiples :

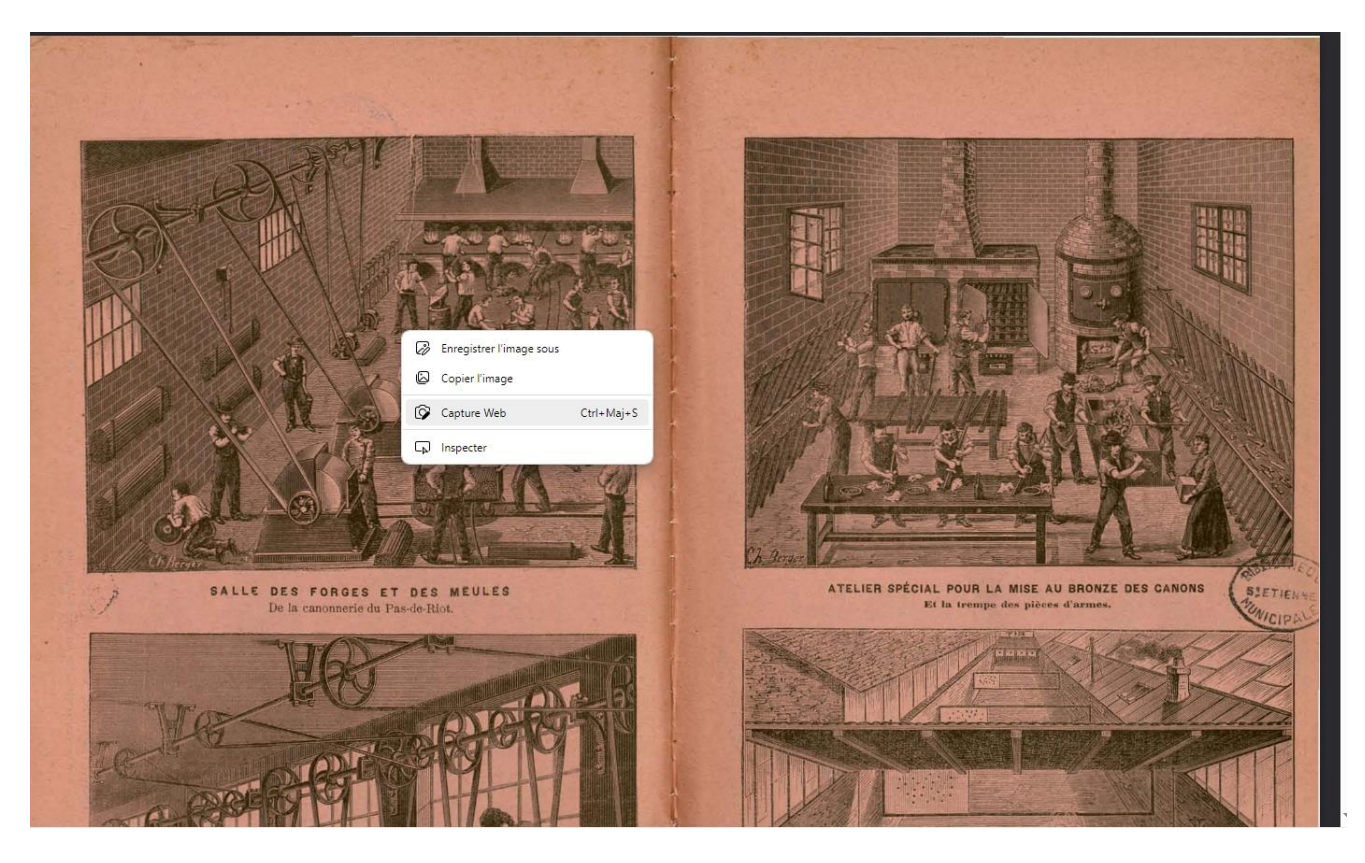

**2.** Cliquez sur **Capture web** et, bouton gauche de la souris maintenu appuyé, tracer un rectangle autour de la zone que vous souhaitez copier.

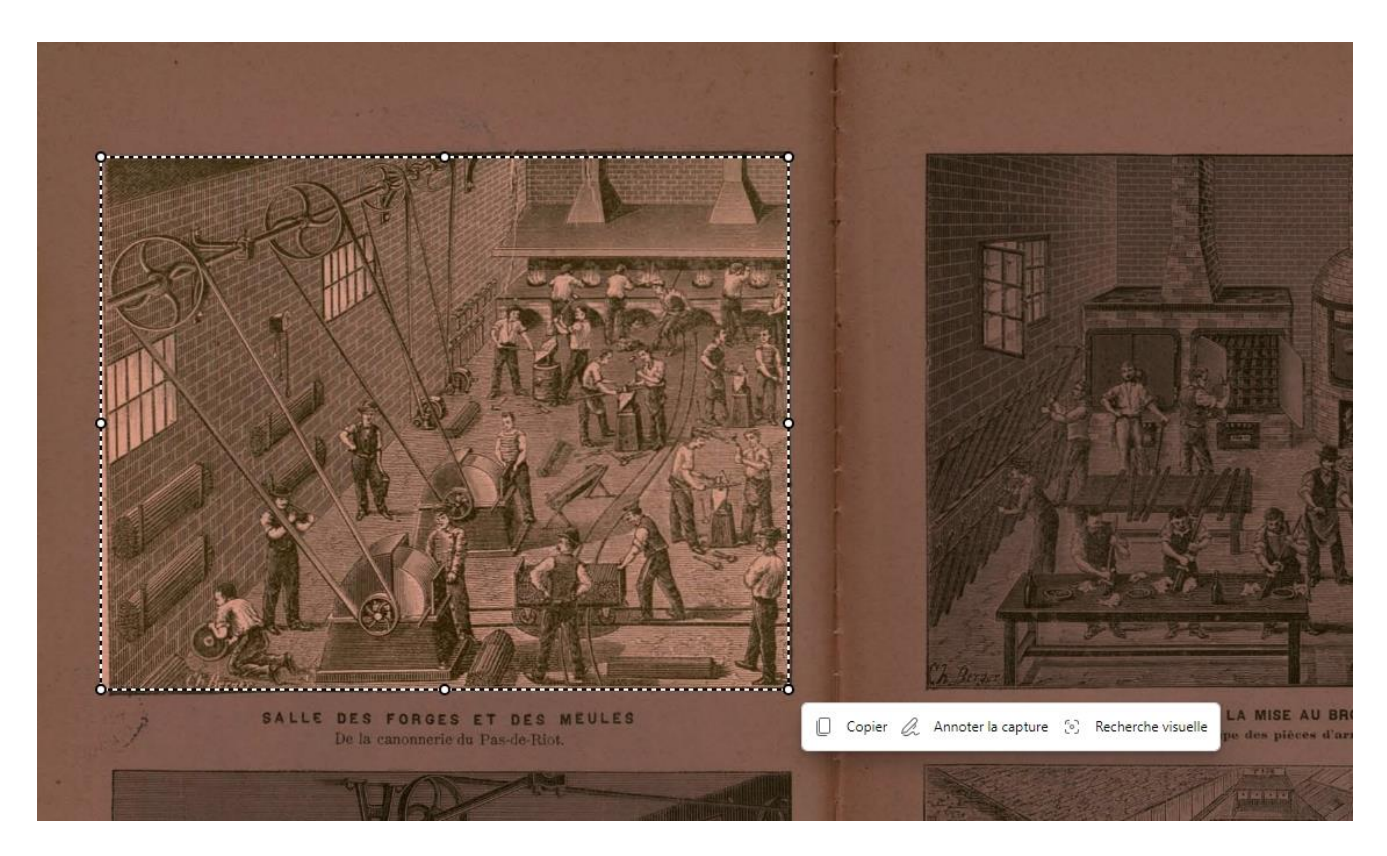

**3.** Cliquez sur « Copier » et voilà l'image prête à être collée dans n'importe quel traitement de texte….

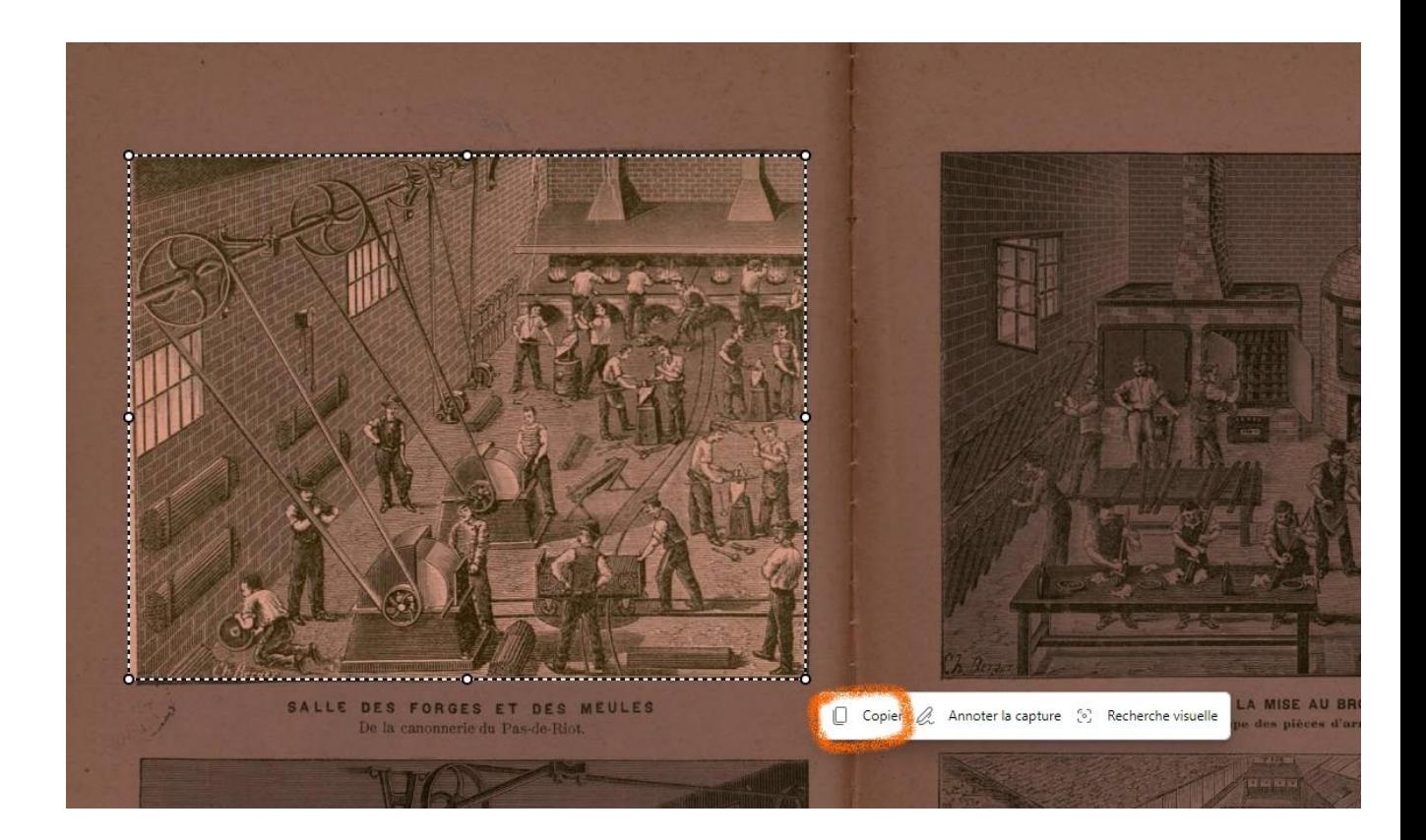

**Télécharger l'intégralité du livre :** avec le mode PDF, vous avez maintenant la possibilité de télécharger l'intégralité du livre en un seul clic (et non plus page par page). Pour cela, il suffit de faire un clic sur la flèche de téléchargement et de lui indiquer le répertoire ou vous souhaitez enregistrer le document.

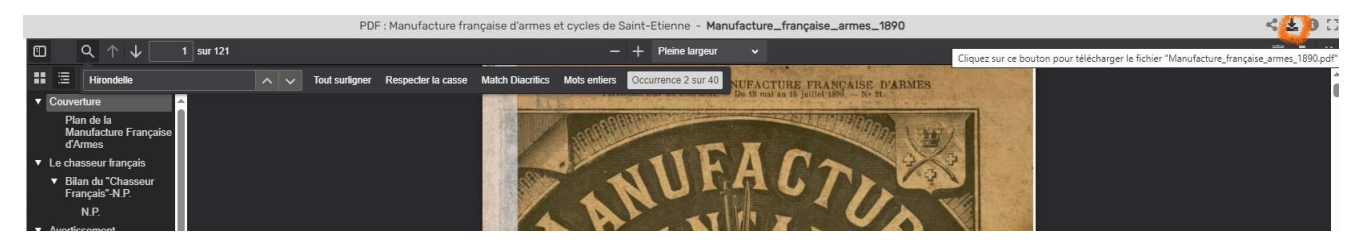

Voilà un petit aperçu des fonctionnalités offertes par le format PDF. Bien d'autres sont encore possibles…